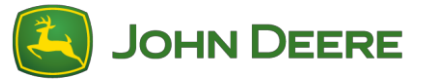

To perform the software update, please download the software bundle V139 from StellarSupport™ at HarvestLab™ section. To connect the HarvestLab™ 3000 sensor with your laptop, you must use an Ethernet cable (PFP16262: Ethernet Cable (M12 to RJ45)). Please follow the steps on HarvestLab™ web UI to update the software. For more information and illustrations see below:

1. Connect HarvestLab™ 3000 ethernet port with the ethernet port of your computer with PFP16262: Ethernet Cable (M12 to RJ45)

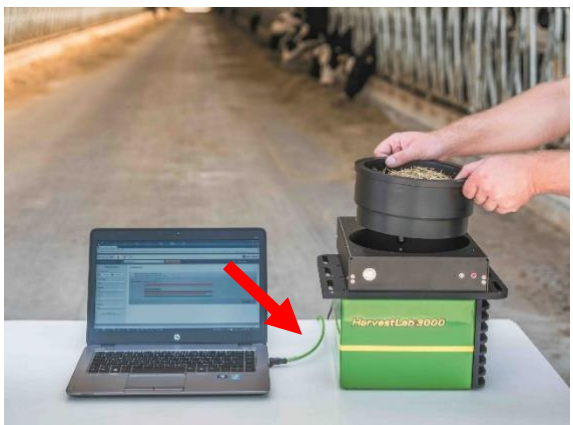

- 2. To connect the HarvestLab™ 3000 sensor to a computer, you will need to change your network adapter settings.
	- a. Start PC.
	- b. Select Start Menu > Control Panel > Network and Sharing Center.
	- c. Select Change Adapter Settings.
	- d. Select Local Area Connection.
	- e. Select Properties.
	- f. In Network tab, use the scroll bar to select "Internet Protocol Version 4 (TCP/IPv4)" and click Properties.
	- g. Select *Use the following IP address* and enter the following:
		- IP Address set to 192.168.0.99
		- Subnet mask set to 255.255.255.0
		- Default gateway set to NULL
		- NO DNS
		- *NOTE: Default IP address of the HarvestLab™ 3000 station is 192.168.0.100*
	- h. Select OK to save new configuration.

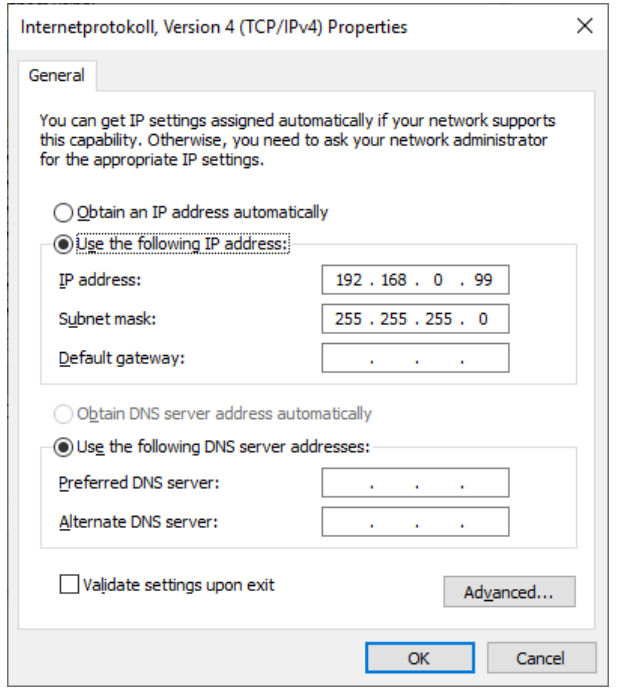

- 3. Unzip the file which you have downloaded from StellarSupport™. The new file name is "HarvestLab 3000 V139.bundle"
- 4. Open a web browser to access HarvestLab™ 3000 web UI (Chrome™ preferred). Add default IP address "192.168.0.100" of the HarvestLab™ 3000 as internet address to the browser. HarvestLab™ 3000 web UI will appear.

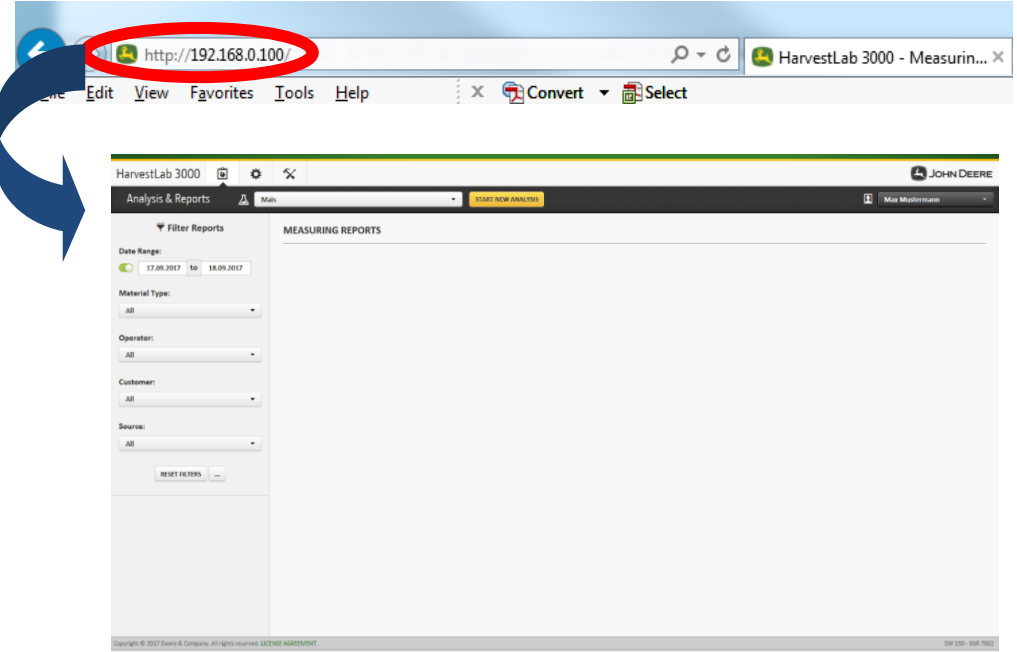

5. Navigate to the "Maintenance and Diagnostic" tab. Press button "System Status" and press "Install update" button. Upload the software bundle "HarvestLab 3000 V139.bundle" and follow the steps of the software update wizard on the screen.

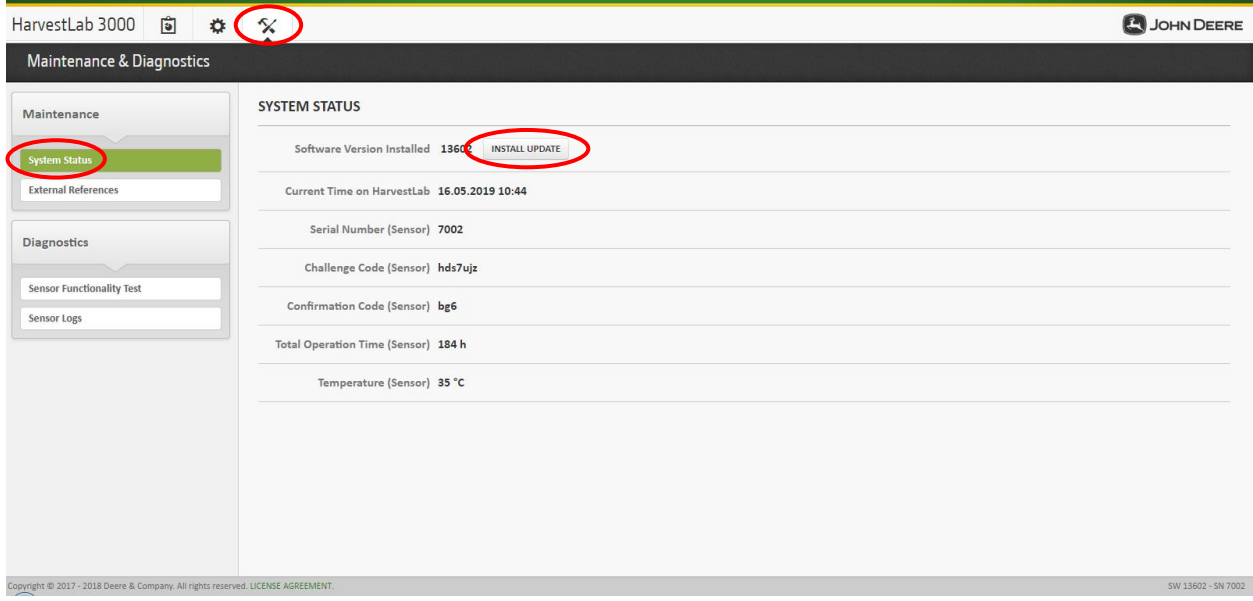

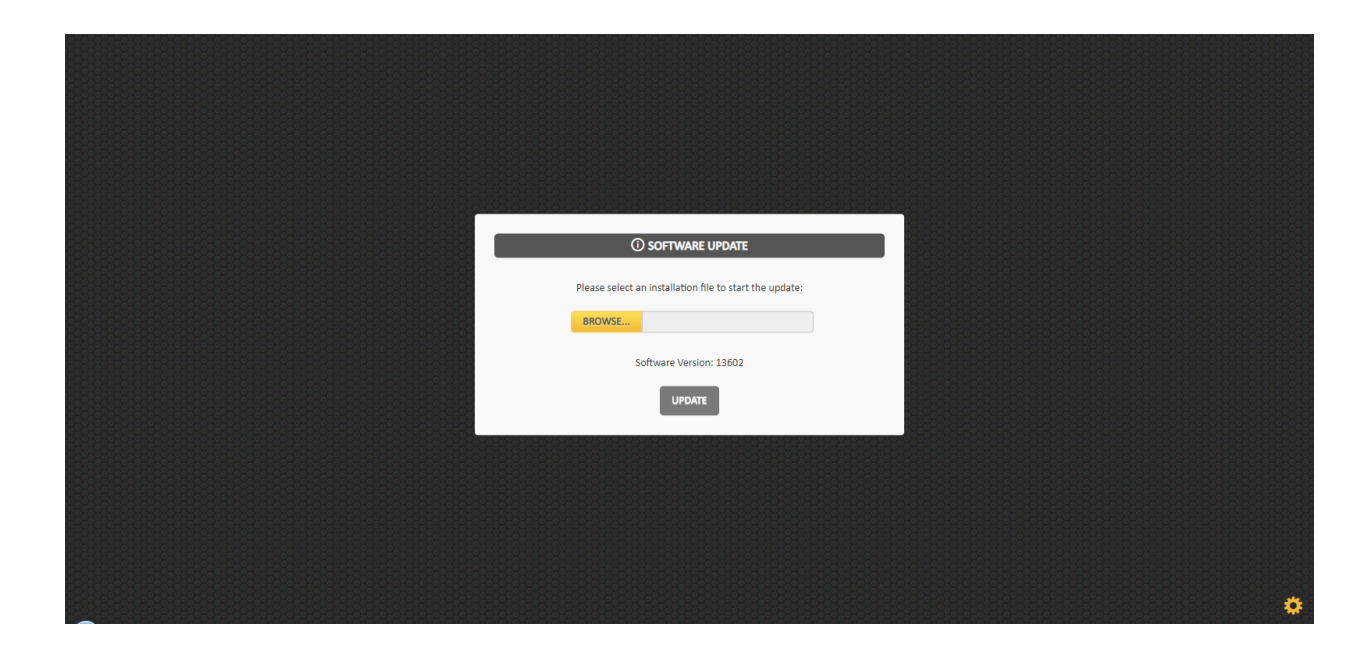